Lenovo

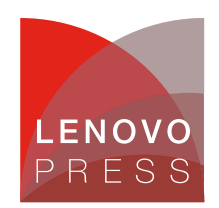

# **Collecting Diagnostics Using VMware Skyline Health Diagnostic Tools Planning / Implementation**

This paper describes two scripts, vm-support and vc-support, and the VMware Skyline Diagnostic Tool.

The vm-support is a useful tool provided by VMware to gather diagnostics information, troubleshoot issues, and understand the setup from the support side. vm-support is a simple script which gathers required logs from various files, core-dump if present, and information on the state of the virtual machines. The vc-support is a tool to collect vCenter based OS logs.

The vm-support works using two steps:

- 1. Collect the diagnostic logs from various locations. The support tool will collect logs from different components like vmkernel, host, CIM, virtual machines, security, vpxa, cronjobs, dmesg, update logs and many other diagnostic logs which are helpful to clarify the state of the system.
- 2. Collect configuration information of the NICs, switches, storage adapters, NAS mounts, multi-path setup, and many other details. To obtain such data, the vm-support tool triggers a list of commands which obtain the required results and stores them in the respective file under the vm-support bundle.

VMware Skyline Health Diagnostics for vSphere is a self-service tool to detect issues using log bundles and suggest the KB remediating the issue in the vSphere and vSAN product line. vSphere administrators can use this tool for troubleshooting issue before contacting VMware Support.

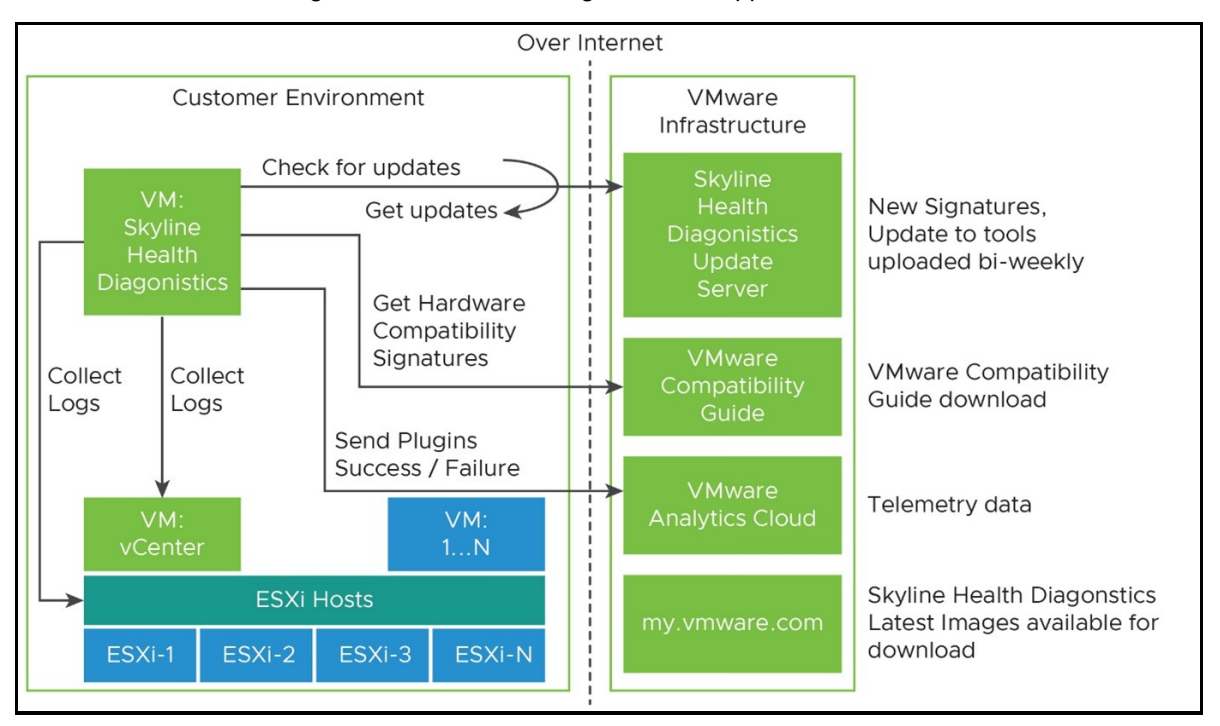

Figure 1. VMware Skyline Health Diagnostics process

**declingate in the Click here to check for updates** 

## **Collecting logs from the command line**

To collect vm-support logs from a command line interface, do the following:

- 1. Connect and login to VMware Host via ssh or open shell console from DCUI.
- 2. To gather logs using vm-support, and export the log bundle to a shared vmfs datastore, use the following command

vm-support -w /vmfs/volumes/DATASTORE\_NAME

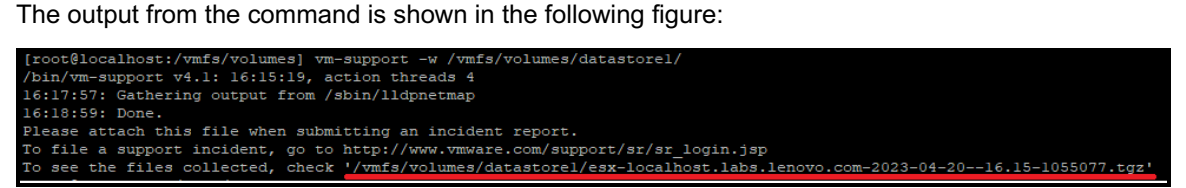

Figure 2. Output from the vm-support command

- 3. Confirm that log bundle is created with tgz extension.
- 4. Copy the result file using scp or sftp. Send the logs to Lenovo Support if they're handing a support case.

To collect vc-support logs from a command line interface, do the following:

- 1. Login to SSH to vCenter Server Appliance as root.
- 2. Enter the following commands to export the logs to /storage/log/:

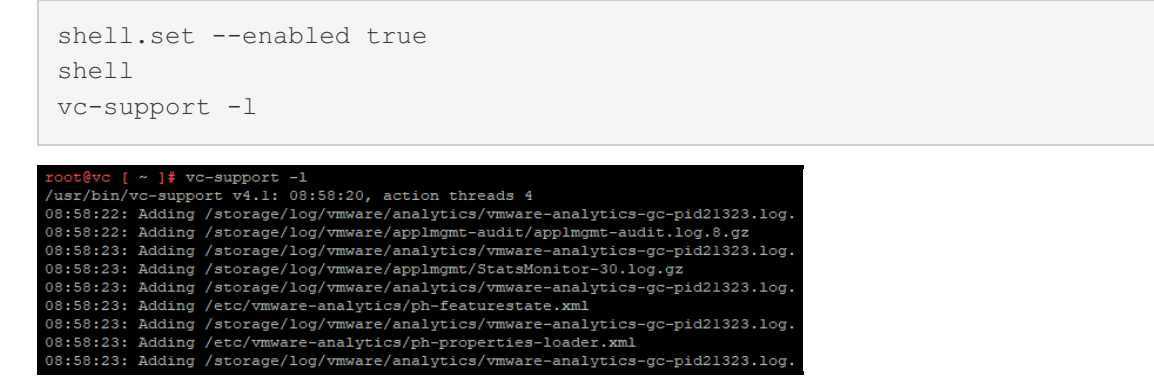

Figure 3. Output from vc-support -l

```
3. Confirm that log bundle is created with tgz extension.<br>
\frac{1}{2} vc-vc.labs.lenovo.com-2023-04-20--08.58-27000/var/log/vmware/vsphere-ui/logs/access/localhost_access_log.2023-04-11.txt<br>
vc-vc.labs.lenovo.com-2023-04-20
            vc.labs.lenovo.com-2023-04-20--08.58-27000/action.log
         rc-vc.labs.lenovo.com-2023-04-20--08.58-27000/errors-ignored.log
        .<br>Please attach this file when submitting an incident report.
        riesse stisch this life when submitting an incluent report.<br>To file a support incident, go to http://www.vmware.com/support/sr/sr_login.jsp<br>To see the file<u>s</u> collected, check <u>'/storage/log/vc-</u>vc.labs.lenovo.com-2023-04-
```
Figure 4. Output

4. Copy the result file using scp or sftp. Send the logs to Lenovo Support if they're handing a support case.

#### **Collecting logs using the vSphere Web Client**

To gather vm-support and vc-support using vSphere Web Client, do the following:

- 1. In a browser, enter the URL or IP address of the web client and logon into a web client.
- 2. In the **Hosts and Clusters** view, Select the ESXi hosts which you want to export logs.

#### 3. Perform one of the followings:

Right-click the vCenter Server object and click **Export System Logs**.

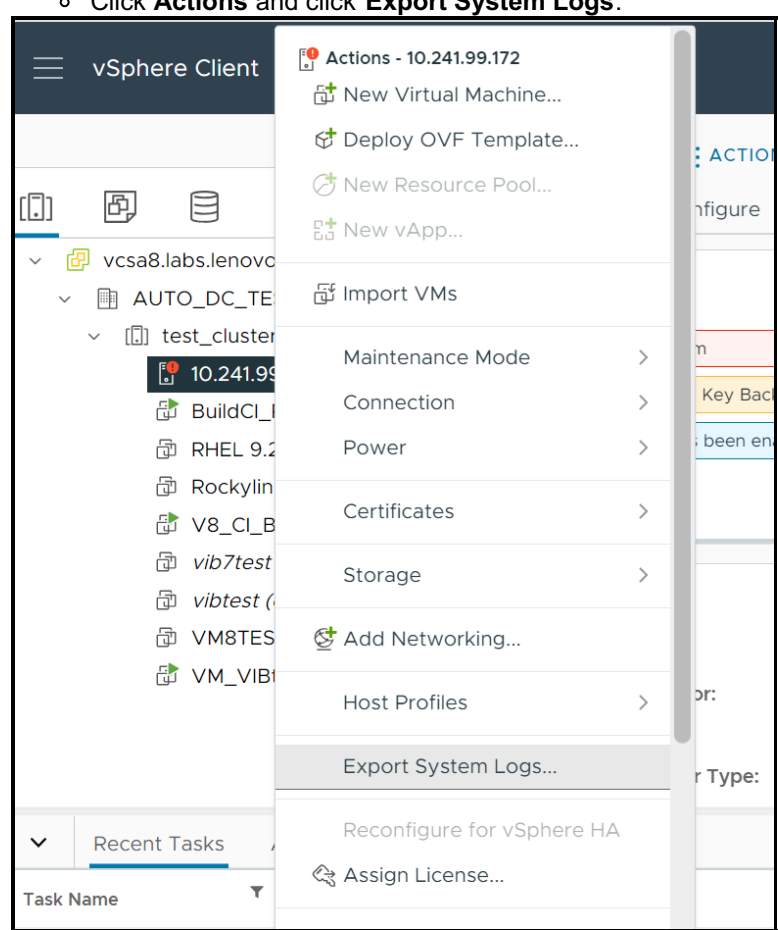

Click **Actions** and click **Export System Logs**.

#### Figure 5. Selecting Export System Logs

- 4. Select the ESXi hosts for which you want to export logs.
- 5. Optionally, to collect diagnostic data for the vCenter Server itself, select the Include vCenter Server and vSphere UI Client logs option.
- 6. Click **Next**.
- 7. Optionally, select **Gather performance data** to include performance data information in the log files. This is optional and should only be selected if performance data is needed.

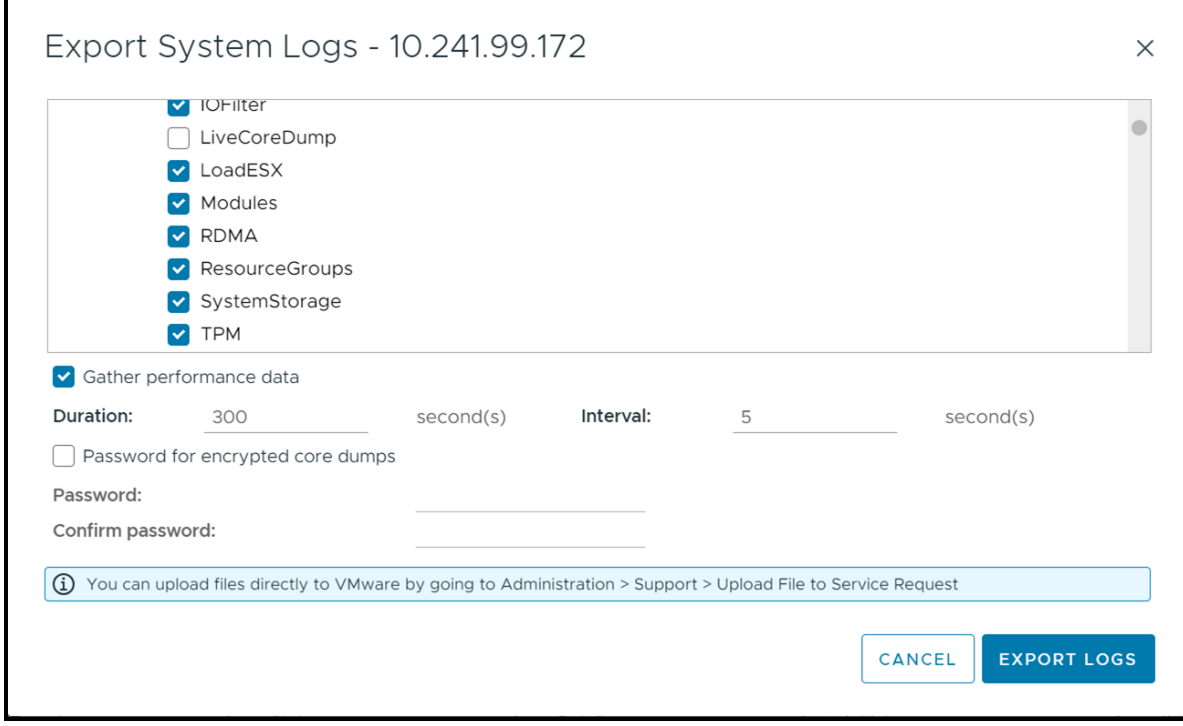

Figure 6. Export Logs

8. Click the **Export Logs** button to save the bundle to your local computer.

### **Collecting logs using vSphere PowerCLI**

To gather vc-support logs using vSphere PowerCLI, do the following:

- 1. Launch Windows PowerShell.
- 2. Install vSphere PowerCLI with command:

Install-Module VMware.PowerCLI -Scope CurrentUser

3. Connect to vCenter with the following command

Connect-VIServer -Server HostnameOrIPAddress

You will see an output similar to the image below:

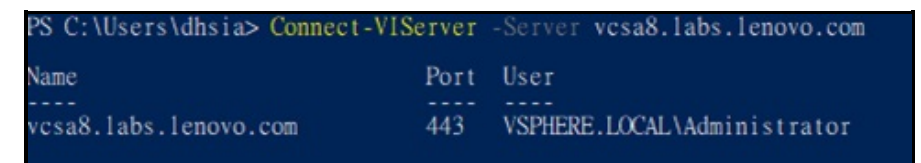

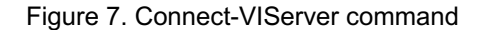

4. Download log with command

Get-Log -Bundle -DestinationPath c:\temp\

You see output similar to:

```
PS C:\Windows\System32> Get-Log -Bundle -DestinationPath c:\temp
Data
C:\temp\vcsupport-5217c45b-3905-075b-967b-9b6f146af104.tgz
```
Figure 8. Get-Log command

To gather vm-support logs using vSphere PowerCLI, do the following:

- 1. Launch Windows PowerShell
- 2. Install vSphere PowerCLI with command

Install-Module VMware.PowerCLI -Scope CurrentUser

3. Connect to VMware host with command

Connect-VIServer -Server HostnameOrIPAddress

You see output similar to:

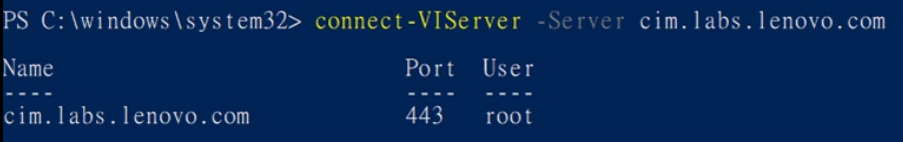

Figure 9. Connect-VIServer command

4. Download log with command

```
Get-VMHost HostNameOrIP | Get-Log -Bundle -DestinationPath c:\tmp\
```
You see output similar to:

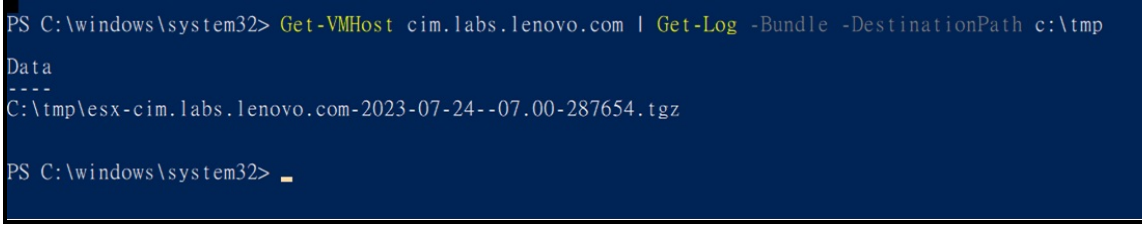

Figure 10. Get-VMHost command

# **Collecting logs using HTTP download**

To download vm-support logs using HTTPS from an ESXi host, do the following:

1. Using any web browser, navigate to:

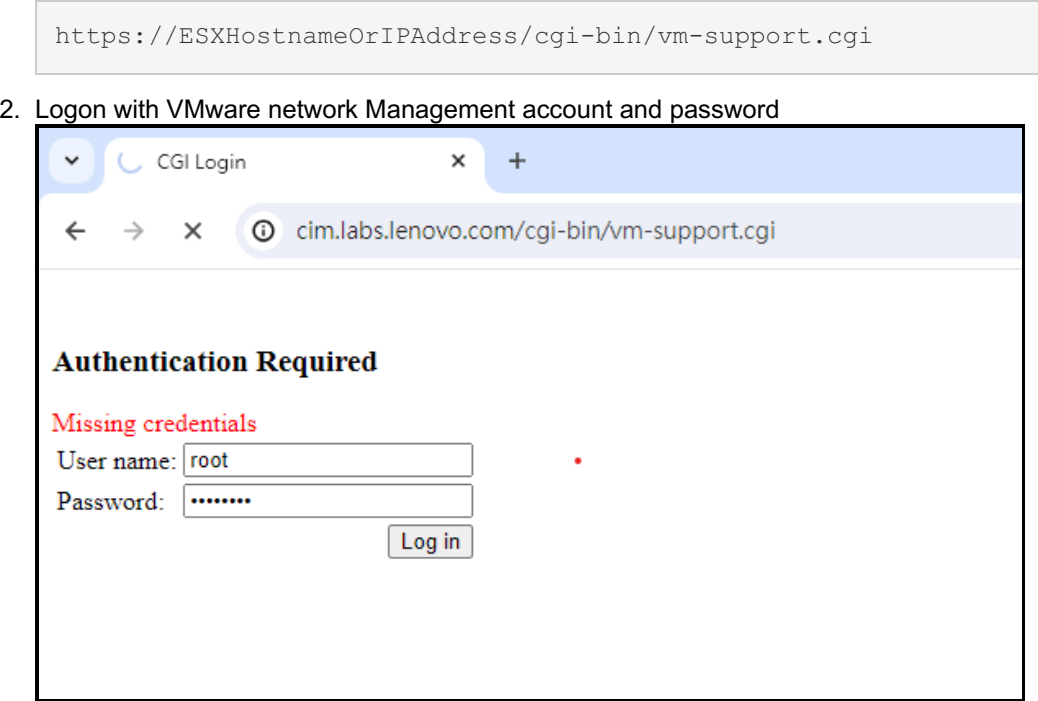

Figure 11. vm-support.cgi page

3. Select a folder for file download.

## **VMware Skyline Health Diagnostic tool**

To deploy VMware Skyline Health Diagnostics using the OVA image, follow these steps:

- 1. Download the ova image for VMware Skyline Health Diagnostic from the following VMware web page: [https://customerconnect.vmware.com/downloads/get-download?](https://customerconnect.vmware.com/downloads/get-download?downloadGroup=SKYLINE_HD_VSPHERE) downloadGroup=SKYLINE\_HD\_VSPHERE
- 2. Deploy the ova on ESXi and on the following Additional Settings page, configuring the following settings. This additional settings page is the customize setting items in the OVA deploy for Skyline Health Diagnostic tool to configure passwords for root of VM and SHD-admin web portal and configure network settings. It depends on the network infrastructure of user's environment. The table below describes the required settings.

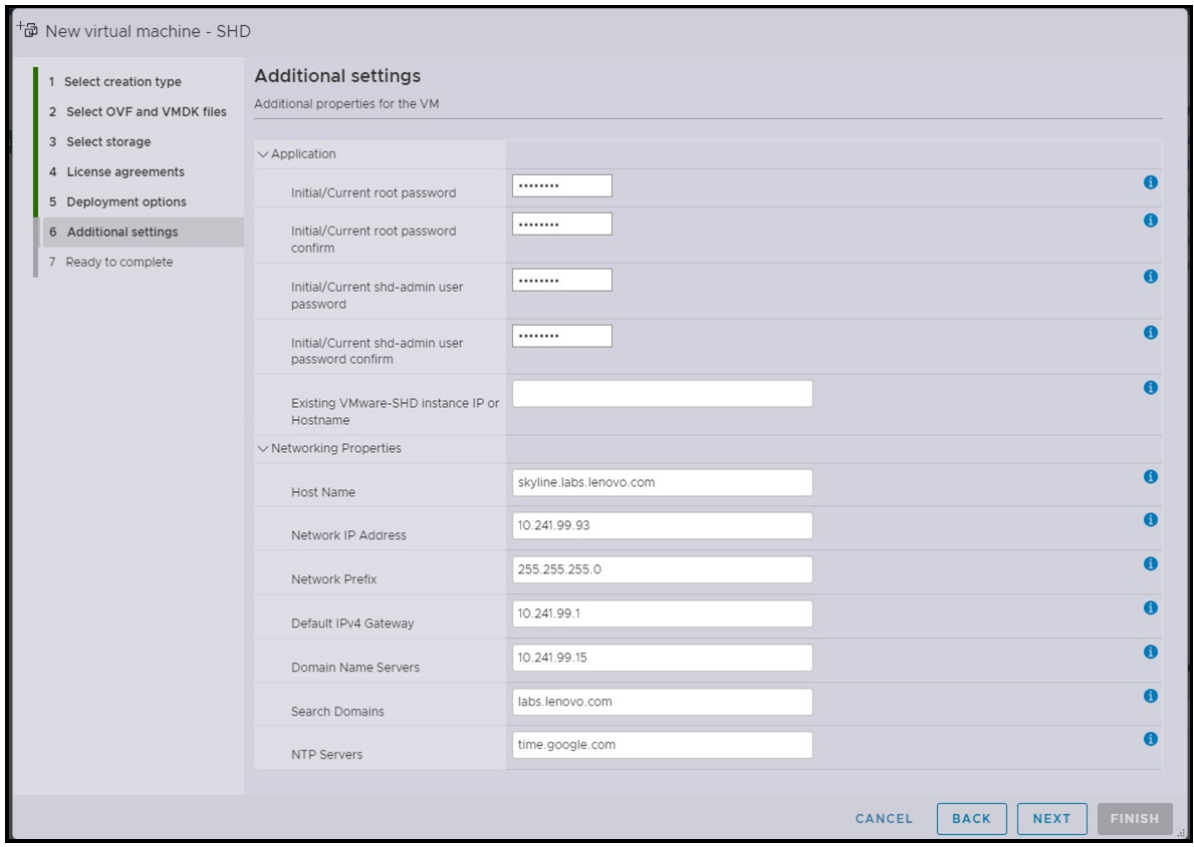

Figure 12. Additional Settings page

| <b>Setting</b>                   | Value                                                                                  |
|----------------------------------|----------------------------------------------------------------------------------------|
| Initial/Current root<br>password | The password of the root user of VMware Photon operating system.                       |
|                                  | The password must be a minimum of 8 characters and include at least one                |
|                                  | uppercase, one lowercase, one digit, and one special character.                        |
| Initial/Current shd-             | The password for the shd-admin user account as per the security compliance             |
| admin user password              | policy of your organization.                                                           |
|                                  | The password must be a minimum of 8 characters and include at least one                |
|                                  | uppercase, one lowercase, one digit, and one special character.                        |
|                                  | Note:                                                                                  |
|                                  | VMware Skyline Health Diagnostics by default creates a user shd-admin with             |
|                                  | Administrator Role. This user account must not be deleted and is the only account      |
|                                  | available post deployment. You can use this account to login and create other          |
|                                  | accounts for further use.                                                              |
| <b>Host Name</b>                 | Enter the hostname or FQDN for the appliance (leave blank in case DHCP is<br>desired). |
| Network IP Address               | Enter the IP address for the appliance (leave blank in case DHCP is desired).          |
| Network Prefix                   | Enter the network prefix for the appliance (leave blank in case DHCP is desired).      |
| Default IPv4 Gateway             | Enter the default gateway for the appliance (leave blank in case DHCP is desired).     |
| Domain Name Servers              | Enter the IP address of the primary and secondary DNS servers, comma or space          |
|                                  | separated values are accepted (leave blank in case DHCP is desired).                   |
| <b>NTP Servers</b>               | Enter the NTP server or servers. Enter comma or space separated values if              |
|                                  | entering multiple NTP servers. NTP servers can be entered using FQDNs or IP            |
|                                  | addresses.                                                                             |

Table 1. Setting items for the Customize template page of OVA Image deployment

- 3. On the Ready to complete page, click **Finish**, and wait for the completion of the task.
- 4. Power on the new VM. The OS boots up and login as root with your password that you set in previous step.
- 5. If you can't start the nginx service because you get a crt file missing error, use following commands to create crt:

```
cd /opt/vmware-shd/vmware-shd/conf/ssl/
openssl req -new -x509 -nodes -sha256 -days 365 -key rui.key -out rui.cert
```
#### **Using VMware Skyline**

There are two ways to analyze diagnostic logs using the VMware Skyline Health Diagnostic tool:

- Direct connection
- Offline bundle

Direct connection:

#### 1. Login SHD web.

#### 2. Click **Analyze**

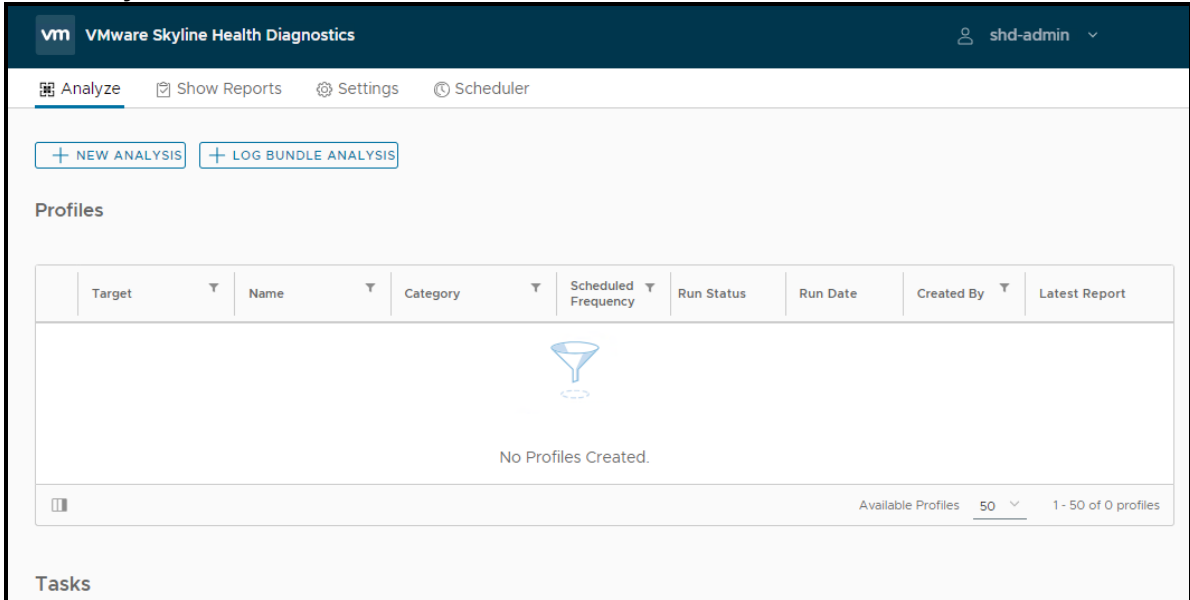

Figure 13. Analyze page

- 3. Click **New Analysis**
- 4. Select the Product and select diagnostics item.
- 5. Input the target FQDN or IP address, and the password, and click **Connect**.
- 6. Click **Run** to collect the download the log.

Offline bundle log:

- 1. Login SHD web.
- 2. Click **Analyze**

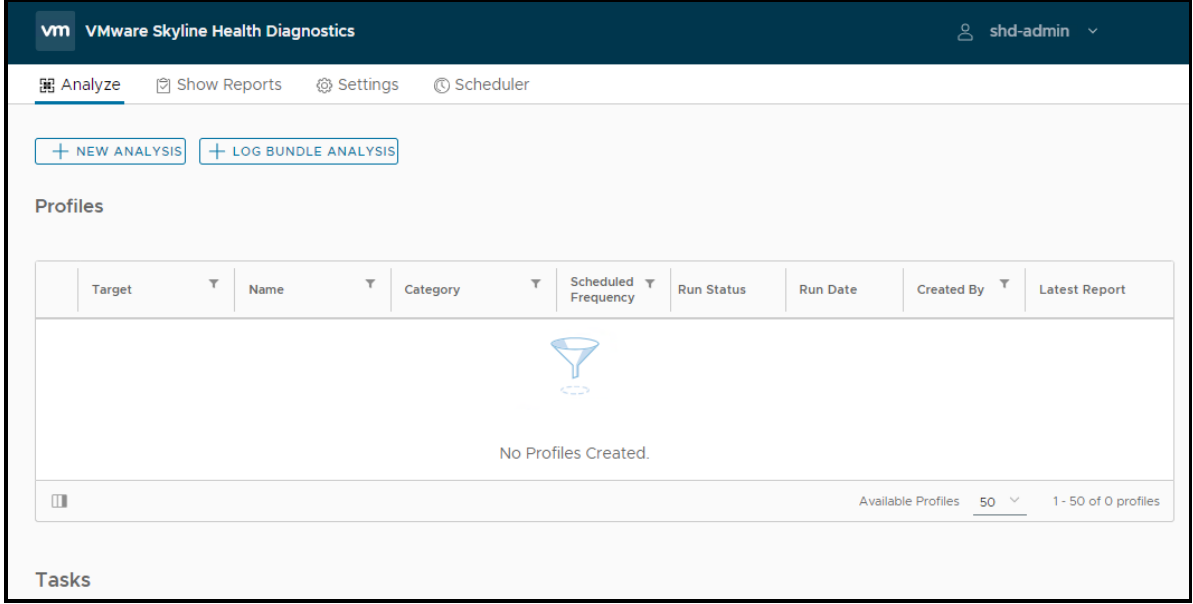

Figure 14. Analyze page

3. Click **Log bundle analysis**

- 4. Select the local file or remote file.
- 5. Click **Next** for Profile page.
- 6. Click **Run** to upload log and validation log.

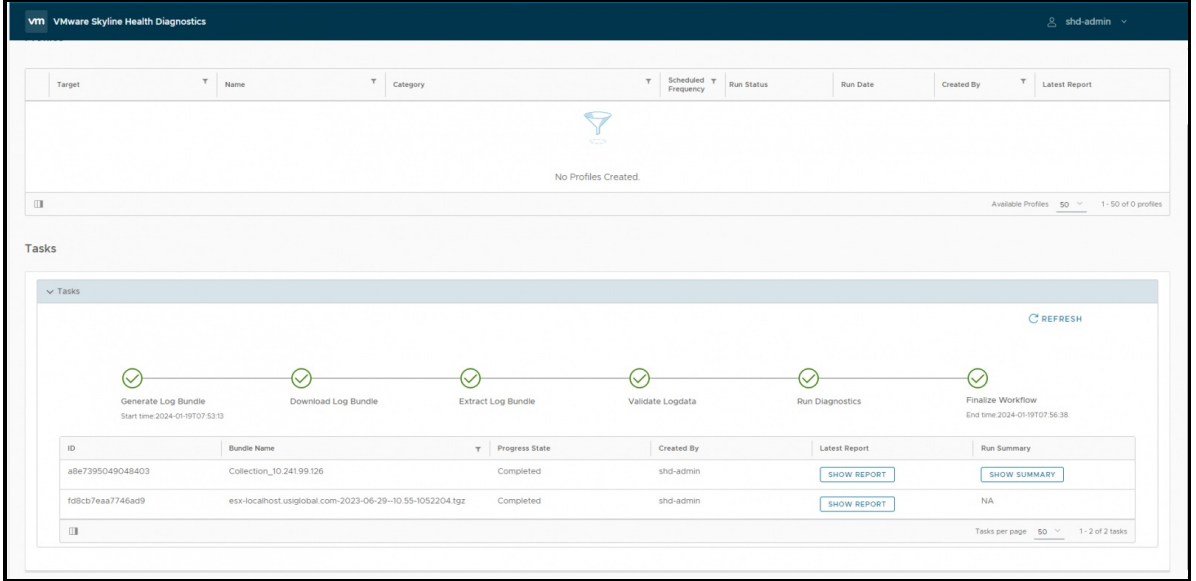

### Figure 15. Tasks page

7. After the task is completed, click **Show Reports** on the top menu. The issues and suggested KB show on the Detail list. You can then click the link to check the details on the VMware website.

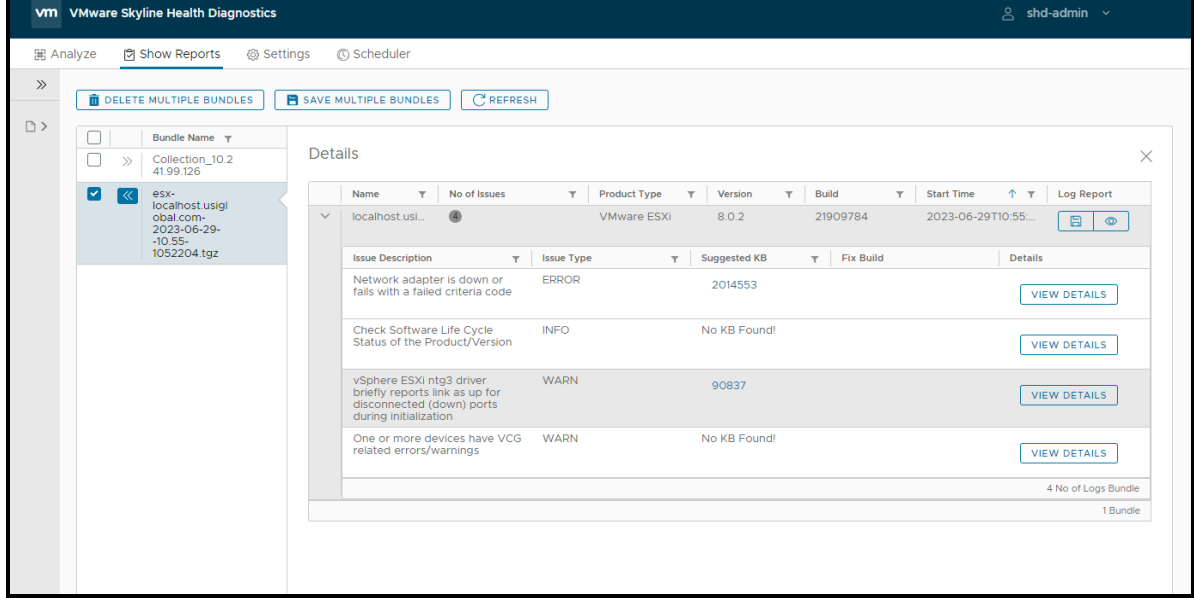

Figure 16. Show Reports page

# **Log files**

The following table lists the important log files in VMware ESXi, along with location of the log and its purpose. These files are logs which are collected by vm-support.

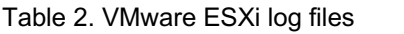

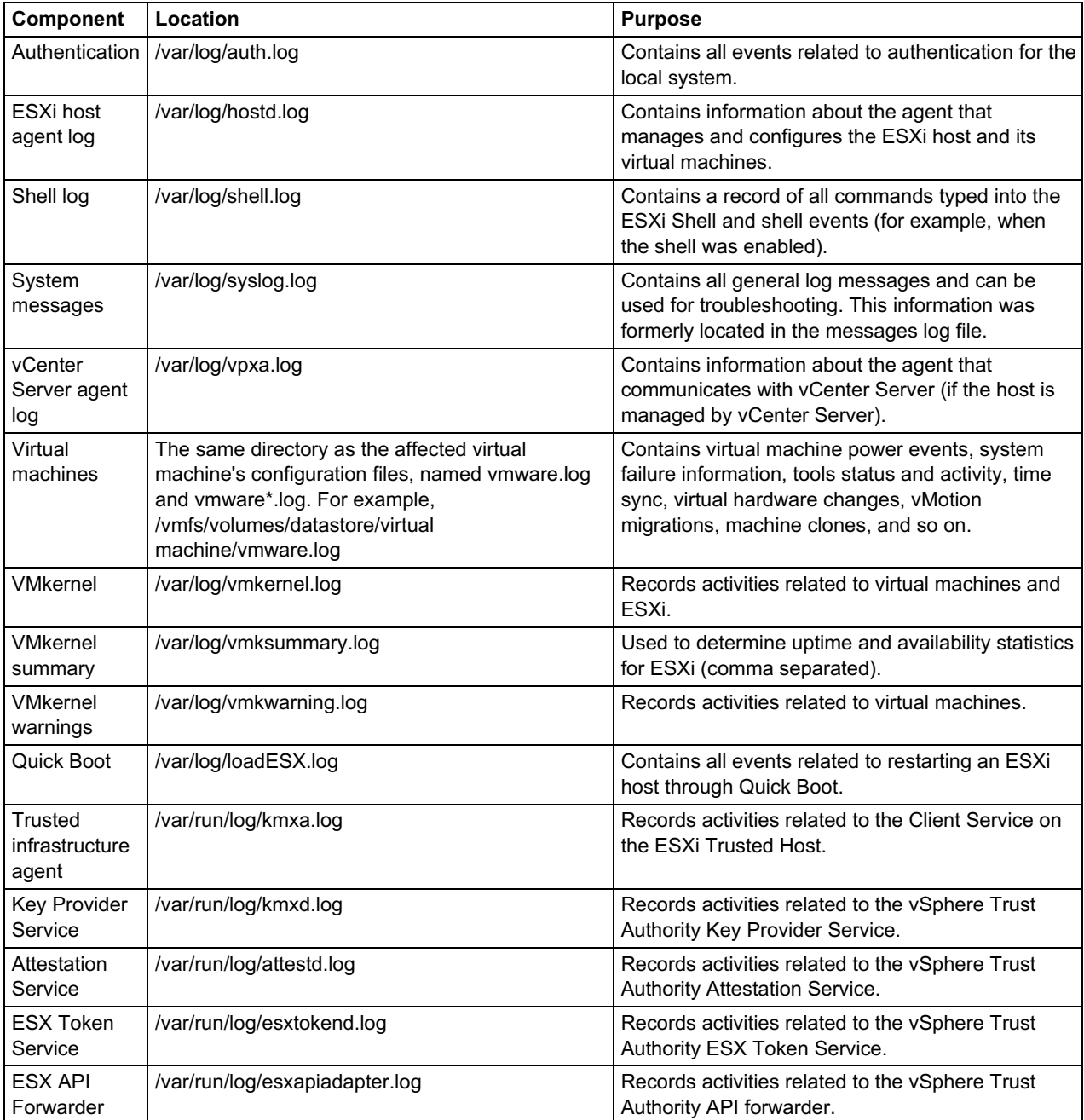

## **Resources**

For additional information, see these resources:

- "vm-support" command in ESX/ESXi to collect diagnostic information <https://kb.vmware.com/s/article/1010705>
- Collecting diagnostic information for VMware vCenter Server 4.x, 5.x, 6.x and 7.0 <https://kb.vmware.com/s/article/2032892>
- How to collect the diagnostic Information from ESXi hosts using the vm-support command. [https://support.lenovo.com/us/en/solutions/ht509801-how-to-collect-the-diagnostic-information-from-esxi](https://support.lenovo.com/us/en/solutions/ht509801-how-to-collect-the-diagnostic-information-from-esxi-hosts-using-the-vm-support-command)hosts-using-the-vm-support-command
- VMware Skyline Health Diagnostics Guide and OVA download page [https://customerconnect.vmware.com/downloads/get-download?](https://customerconnect.vmware.com/downloads/get-download?downloadGroup=SKYLINE_HD_VSPHERE) downloadGroup=SKYLINE\_HD\_VSPHERE
- VMware Document for VMware Skyline Health Diagnostics Tool [https://docs.vmware.com/en/VMware-vSphere/8.0/vsphere-monitoring-performance/GUID-D9DDF7B6-](https://docs.vmware.com/en/VMware-vSphere/8.0/vsphere-monitoring-performance/GUID-D9DDF7B6-1F44-4F0F-BFE7-0DBCAF2F8CA5.html) 1F44-4F0F-BFE7-0DBCAF2F8CA5.html

## **Author**

**David Hsia** is an OS Engineer in the Lenovo Infrastructure Solutions Group, based in Taipei, Taiwan. As a specialist in Linux and VMware technical support, he is interested in operating system and focuses on VMware vSphere and ESXi.

Thanks to the following specialists for their contributions and suggestions:

- Chengcheng Peng, Lenovo VMware Engineer
- Alpus Chen, Lenovo VMware Engineer
- Chia-Yu Chu, Lenovo VMware Engineer
- Gary Cudak, Lenovo OS Architect
- David Watts, Lenovo Press

## **Related product families**

Product families related to this document are the following:

- [VMware](https://lenovopress.lenovo.com/software/cloud/vsphere) vSphere
- [VMware](https://lenovopress.lenovo.com/software/os/vmware) vSphere

## **Notices**

Lenovo may not offer the products, services, or features discussed in this document in all countries. Consult your local Lenovo representative for information on the products and services currently available in your area. Any reference to a Lenovo product, program, or service is not intended to state or imply that only that Lenovo product, program, or service may be used. Any functionally equivalent product, program, or service that does not infringe any Lenovo intellectual property right may be used instead. However, it is the user's responsibility to evaluate and verify the operation of any other product, program, or service. Lenovo may have patents or pending patent applications covering subject matter described in this document. The furnishing of this document does not give you any license to these patents. You can send license inquiries, in writing, to:

Lenovo (United States), Inc. 8001 Development Drive Morrisville, NC 27560 U.S.A. Attention: Lenovo Director of Licensing

LENOVO PROVIDES THIS PUBLICATION "AS IS" WITHOUT WARRANTY OF ANY KIND, EITHER EXPRESS OR IMPLIED, INCLUDING, BUT NOT LIMITED TO, THE IMPLIED WARRANTIES OF NON-INFRINGEMENT, MERCHANTABILITY OR FITNESS FOR A PARTICULAR PURPOSE. Some jurisdictions do not allow disclaimer of express or implied warranties in certain transactions, therefore, this statement may not apply to you.

This information could include technical inaccuracies or typographical errors. Changes are periodically made to the information herein; these changes will be incorporated in new editions of the publication. Lenovo may make improvements and/or changes in the product(s) and/or the program(s) described in this publication at any time without notice.

The products described in this document are not intended for use in implantation or other life support applications where malfunction may result in injury or death to persons. The information contained in this document does not affect or change Lenovo product specifications or warranties. Nothing in this document shall operate as an express or implied license or indemnity under the intellectual property rights of Lenovo or third parties. All information contained in this document was obtained in specific environments and is presented as an illustration. The result obtained in other operating environments may vary. Lenovo may use or distribute any of the information you supply in any way it believes appropriate without incurring any obligation to you.

Any references in this publication to non-Lenovo Web sites are provided for convenience only and do not in any manner serve as an endorsement of those Web sites. The materials at those Web sites are not part of the materials for this Lenovo product, and use of those Web sites is at your own risk. Any performance data contained herein was determined in a controlled environment. Therefore, the result obtained in other operating environments may vary significantly. Some measurements may have been made on development-level systems and there is no guarantee that these measurements will be the same on generally available systems. Furthermore, some measurements may have been estimated through extrapolation. Actual results may vary. Users of this document should verify the applicable data for their specific environment.

#### **© Copyright Lenovo 2024. All rights reserved.**

This document, LP1895, was created or updated on February 27, 2024.

Send us your comments in one of the following ways:

- Use the online Contact us review form found at: <https://lenovopress.lenovo.com/LP1895>
- Send your comments in an e-mail to: [comments@lenovopress.com](mailto:comments@lenovopress.com?subject=Feedback for LP1895)

This document is available online at <https://lenovopress.lenovo.com/LP1895>.

## **Trademarks**

Lenovo and the Lenovo logo are trademarks or registered trademarks of Lenovo in the United States, other countries, or both. A current list of Lenovo trademarks is available on the Web at <https://www.lenovo.com/us/en/legal/copytrade/>.

The following terms are trademarks of Lenovo in the United States, other countries, or both: Lenovo®

The following terms are trademarks of other companies:

PowerShell, Windows PowerShell®, and Windows® are trademarks of Microsoft Corporation in the United States, other countries, or both.

Other company, product, or service names may be trademarks or service marks of others.